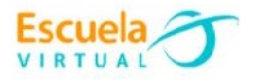

# **Ciencias Sociales 6° Grado Sexto.**

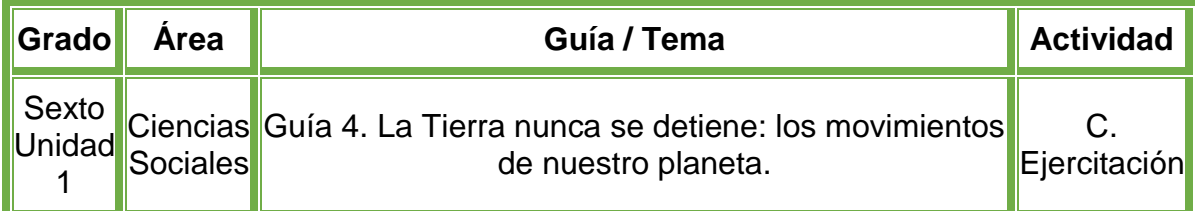

- En el cuaderno de Ciencias Sociales diseño 2 afiches así:
- En el primer afiche: La portada con la siguiente información: mi nombre, nombre de la institución, grado, y el nombre del trabajo que para este caso es "**Los movimientos de nuestro planeta**"
- Después el título "**movimientos de nuestra inclinada tierra, la traslación**" elaboro el dibujo o inserto una imagen alusiva.
- En el segundo afiche: pongo como titulo la traslación, escribo lo qué es el movimiento de traslación, el tiempo exacto que dura el giro alrededor del sol, en días, horas y minutos, la forma de movimiento, cuántos kilómetros debe recorrer para hacer la traslación completa, la rapidez con la que se desplaza por segundo el planeta tierra y las principales consecuencias que tiene este movimiento para los humanos.
- Después explico qué es el movimiento de rotación y el tiempo que dura en horas, minutos y segundos en hacer la rotación completa, explico cuál es la dirección de la rotación y cuál es la impresión que los seres humanos percibimos con este movimiento, y las consecuencias de este movimiento.
- Recuerdo que la letra debe ser legible con buena ortografía y la diapositiva llamativa.
- Voy a la sala de computadores con el cuaderno de Ciencias Sociales.
- Ingreso al programa Publisher y creo los 2 afiches diseñados en el cuaderno.
- Guardo el trabajo en la carpeta personal (para ir creando mi portafolio de evidencia personal en uso de TIC – Escuela Virtual.
- Socializo con nuestros compañeros y profesor.
- Lo envío a través del correo electrónico al profesor, como asunto escribo 'Adaptación Ciencias Sociales – guía N°4'. También la puedo publicar en el Facebook de Escuela Virtual – https://www.facebook.com/CaldasEscuelaVirtual/
- Socializo el trabajo realizado con mis compañeros y profesor.

## **Instrucciones para el desarrollo de la adaptación:**

## **Para abrir el programa Publisher**

Activo el botón inicio ubicado en la barra de tareas.

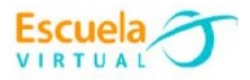

Busco la opción Microsoft Office y selecciono Microsoft Publisher.

#### **Para insertar imágenes en línea.**

- Si cuento con internet, me dirijo a la pestaña insertar, activo la opción imágenes en línea, en la parte derecha aparece una ventana llamada **"insertar imágenes"** en el espacio que dice "**buscar en bing**" escribo planetas.
- Si no cuento con internet, doy clic en la opción **Imágenes**, buscando una en mi computador o elaborando el dibujo en el programa **Paint**.

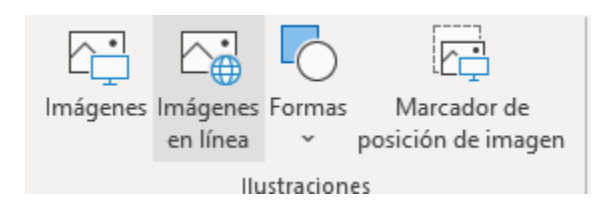

- Inserto el planeta tierra al afiche.
- Doy clic en el botón "insertar".

#### **Editar la imagen.**

Doy doble clic sobre la imagen del planeta tierra.

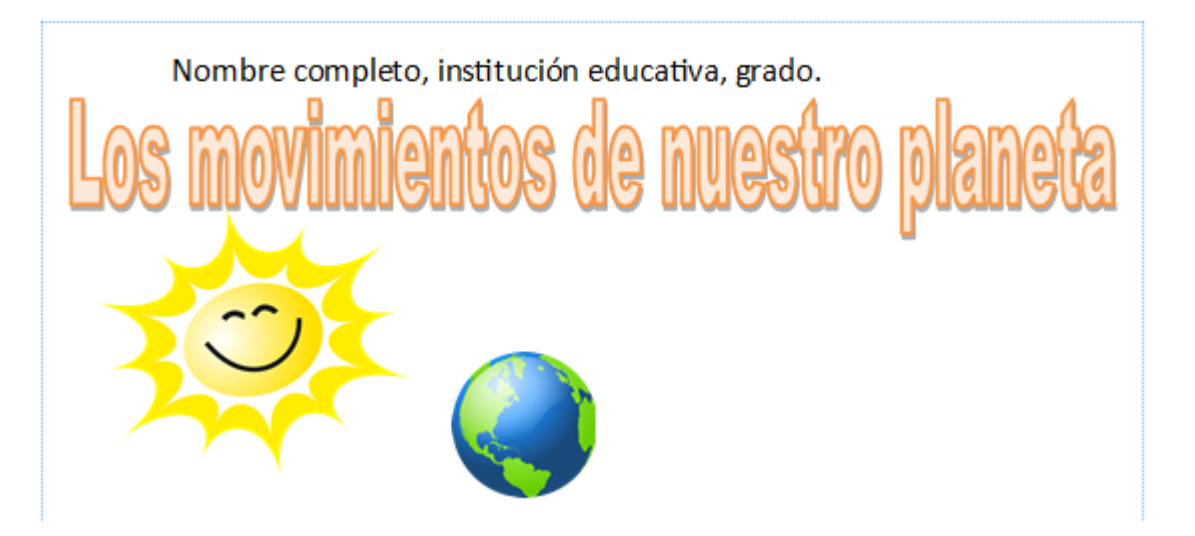

- Con la imagen del planeta tierra activada selecciono la pestaña formato.
- Busco la sección de "estilos de imagen" ubicada en la barra de menú, en la parte central.

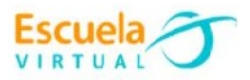

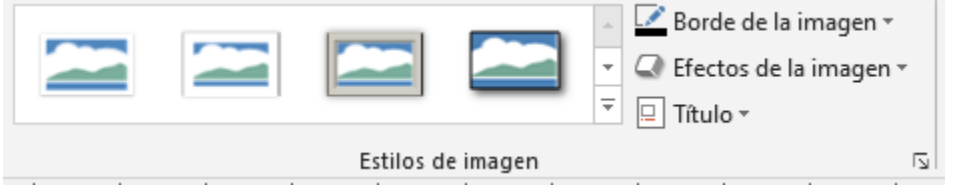

- Para seleccionar el estilo que más me guste, doy clic en  $\frac{1}{\sqrt{2}}$ , automáticamente se desplegaran todos los estilos que puedo agregarle a mi imagen.
- Doy clic en el estilo que quiero aplicar a mi imagen.
- Para que mi trabajo quede más llamativo puedo insertar el sol.

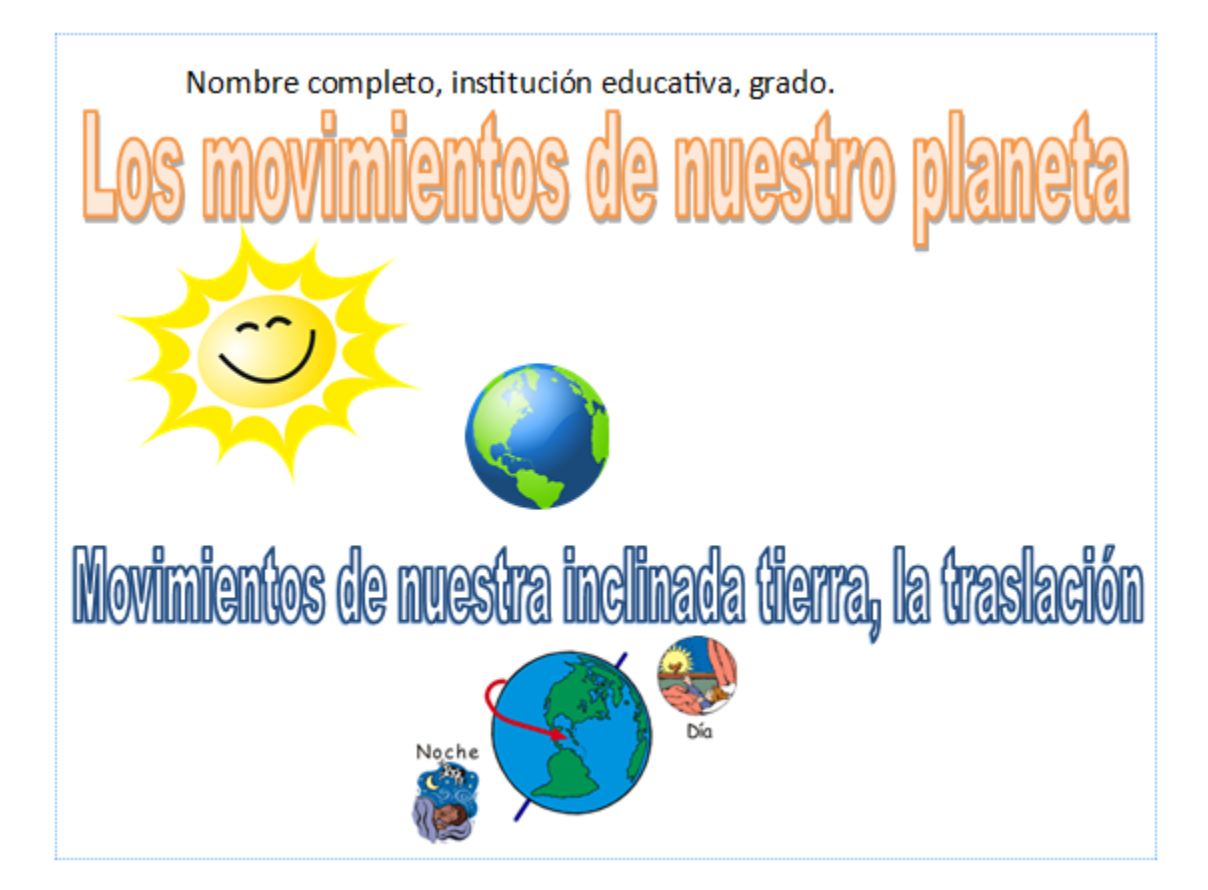

## **¿Cómo inserto un cuadro de texto?**

Busco la opción insertar ubicada en la barra de menú <sup>insertar</sup> y la activo, voy a cuadro de texto y con clic sostenido dibujo el cuadro de texto.

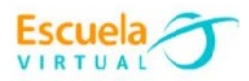

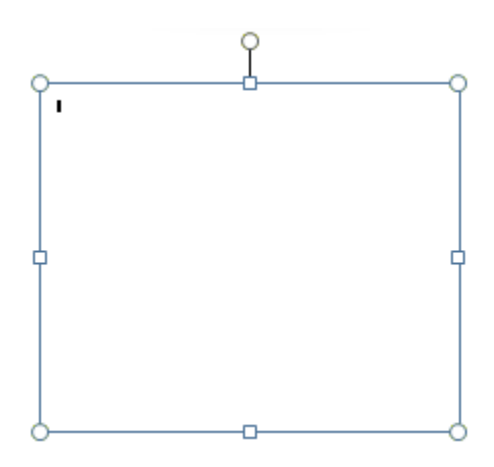

#### **Para activar cambiar el color del texto.**

- Opción inicio  $\|\cdot\|$ <sup>inicio</sup> y en la parte inferior busco el siguiente icono.  $\mathbf{A}$   $\cdot$
- Selecciono el color con el que quiero resaltar.
- Selecciono el texto.
- Presiono el botón  $A^*$  y automáticamente cambia al color seleccionado.

## **Para guardar.**

 Menú archivo, guardar, busco mi carpeta personal y asigno el nombre al archivo y guardar. Recuerdo que estoy creando mi portafolio electrónico de evidencia personal en uso de TIC – Escuela Virtual.